## 「數位退休**(**職**)**證查詢」操作說明

## 壹、 登入人事服務網**(eCPA)**並點選公務人員個人資料服務網**(MyData)**

一、使用「數位退休(職)證查詢」之功能,請先登入行政院人事行政總 處 eCPA 網站 (以下簡稱 eCPA, 瀏覽器網址列輸入 https://ecpa.dgpa.gov.tw),並於應用系統之選項點選「公務人員個人 資料服務網(MyData)」(以下稱「MyData 網站」)。

二、於 eCPA 選擇自然人憑證、健保卡或行動身分識別(TAIWAN FidO),

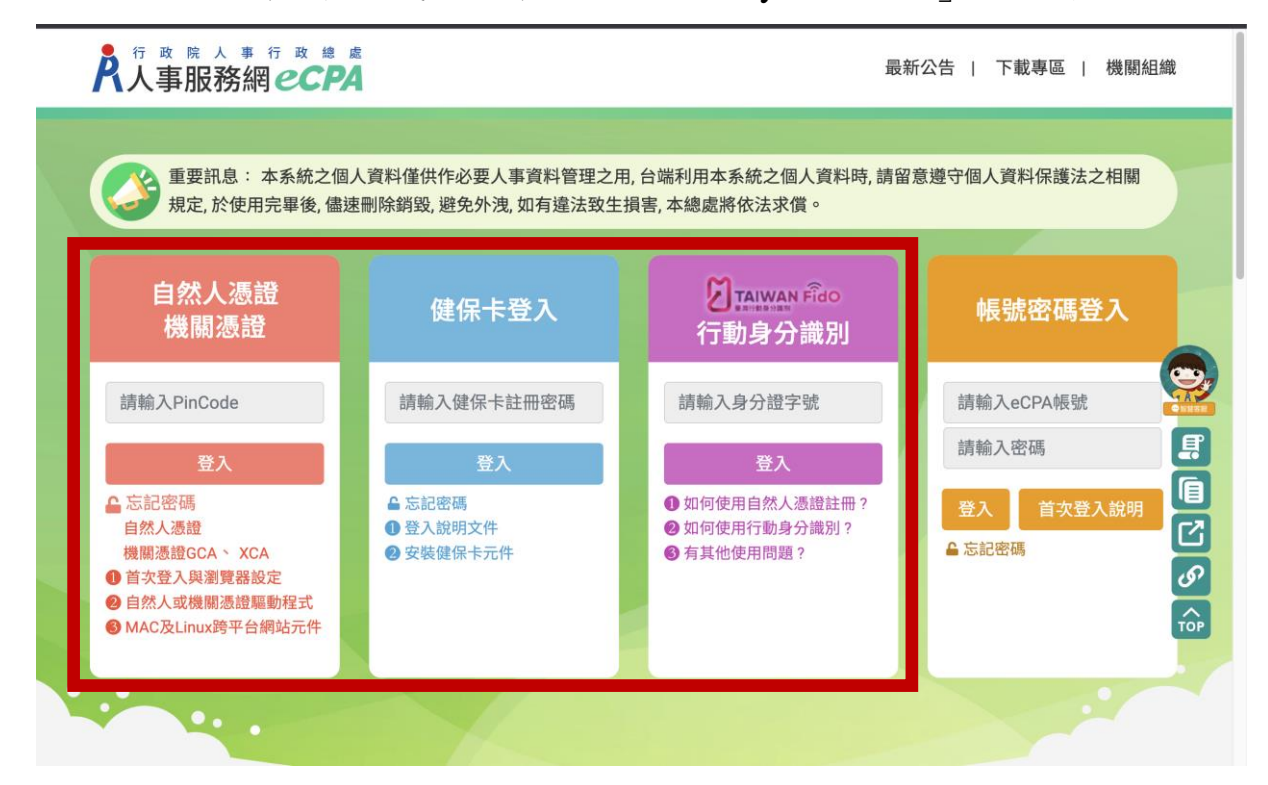

以上開 3 種方式登入才可以使用「MyData 網站」,如圖 1。

圖 1

三、登入 eCPA 後於「應用系統」列表中,再依圖 2 所示之步驟 1 及 2 點選,開啟新視窗進入「MyData 網站」。

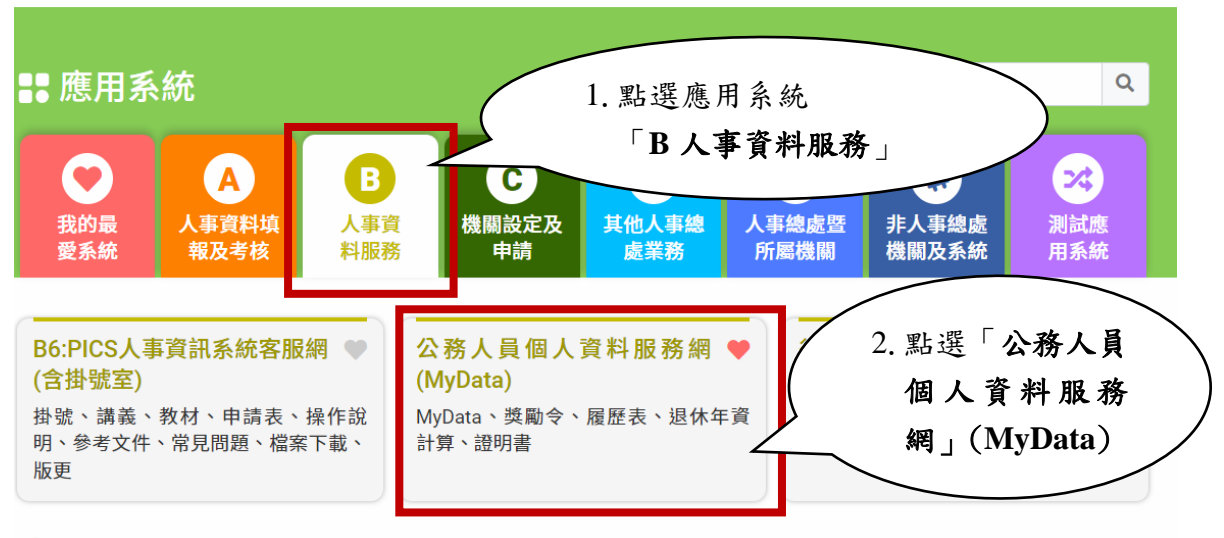

❶ 簡易說明:點擊愛心圖示可以加入/取消常用;系統反灰表示不適用您現在之登入方式

## 圖 2

四、進入「MyData 網站」如圖 3。

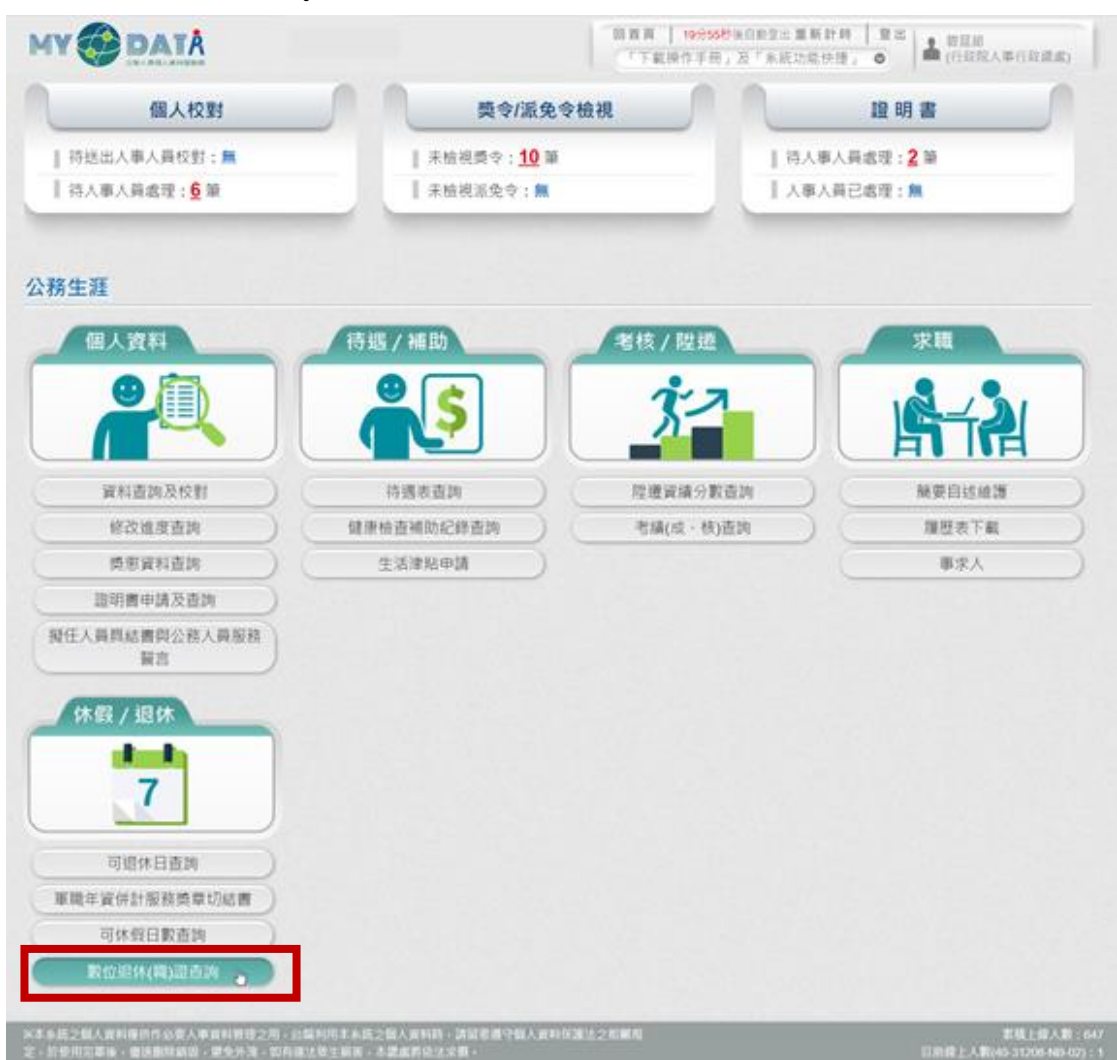

圖 3

第 2 頁, 共 8 頁 數位退休(職)證查詢操作說明 (111.12)

一、用途

- (一) 公(政)務人員退休(職)案,經銓敘部審定後,退休(職)人員進入 「MyData 網站」下載數位退休(職)證,提供公營風景名勝或博物 館等場所進行線上查驗功能,驗證成功後可給予退休公(政)務人 員優惠或減免門票。
- (二) 使用對象:自 112 年 1 月 16 日以後退休生效之公(政)務人員均得 以自然人憑證、健保卡或行動身分識別(Fido)等方式登入上開平 臺產製數位退休(職)證,至於 112 年 1 月 15 日以前退休之公(政) 務人員,得視需求由本人或經由服務機關向銓敘部提出申請,經 同意後得以相同方式發給數位退休(職)證。

二、操作說明

(一) 「MyData 網站」之「休假/退休」頁籤中,點選「數位退休(職)證 查詢」,如圖 4。

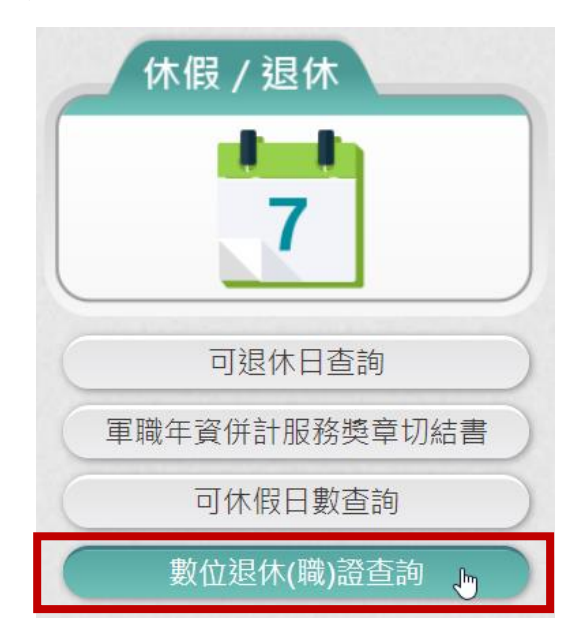

圖 4

(二) 點選「數位退休(職)證查詢」按鈕。

第 3 頁, 共 8 頁 數位退休(職)證杳詢操作說明 (111.12)

1. 若尚未有退休(職)證資料,畫面顯示「目前尚未有您的退休(職)

證資料 !! | , 如圖 5。

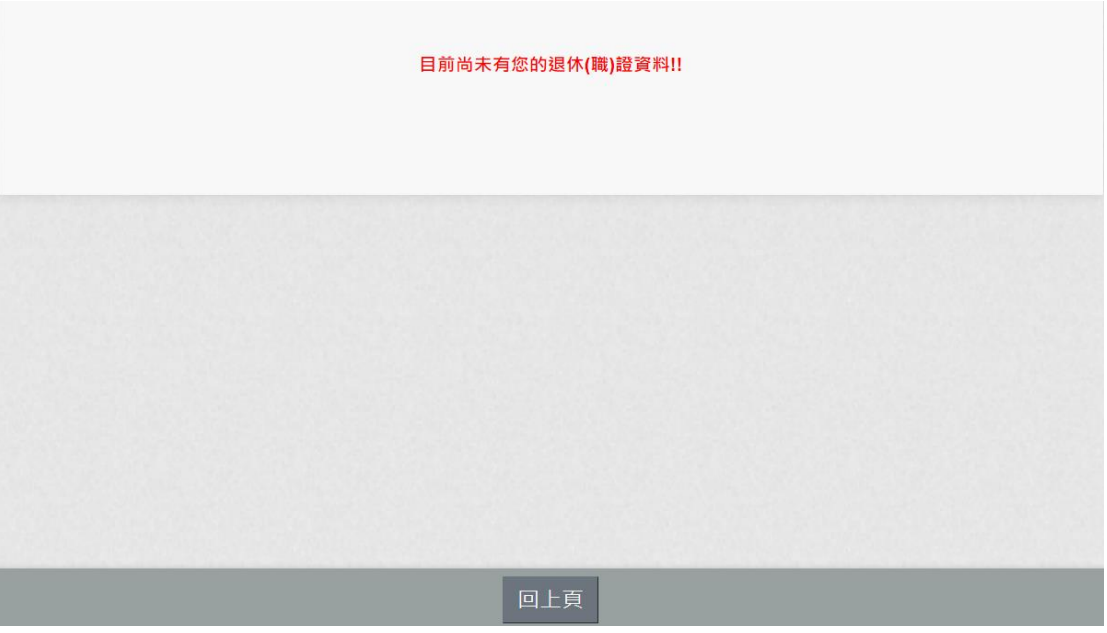

圖 5

2. 有退休證資料(公務人員),畫面顯示如圖 6。

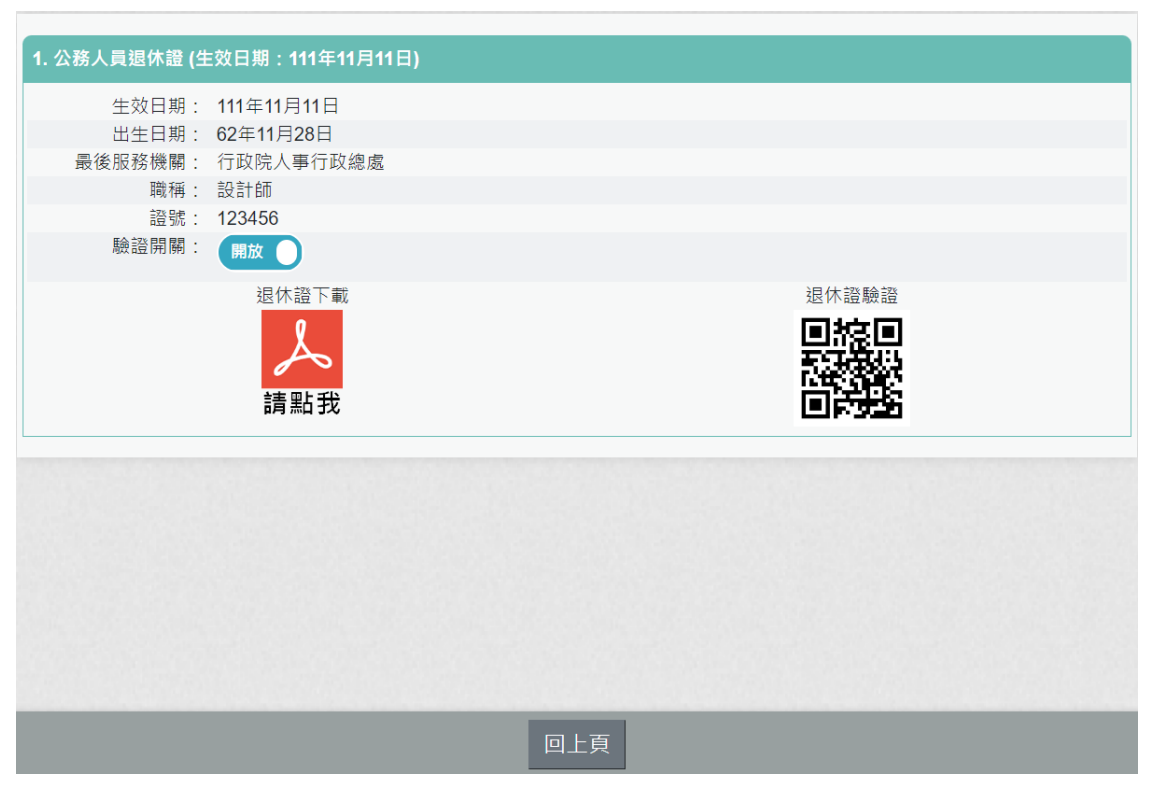

圖 6

## 3. 有退職證資料(政務人員),畫面顯示如圖 7。

第 4 頁, 共 8 頁 數位退休(職)證查詢操作說明 (111.12)

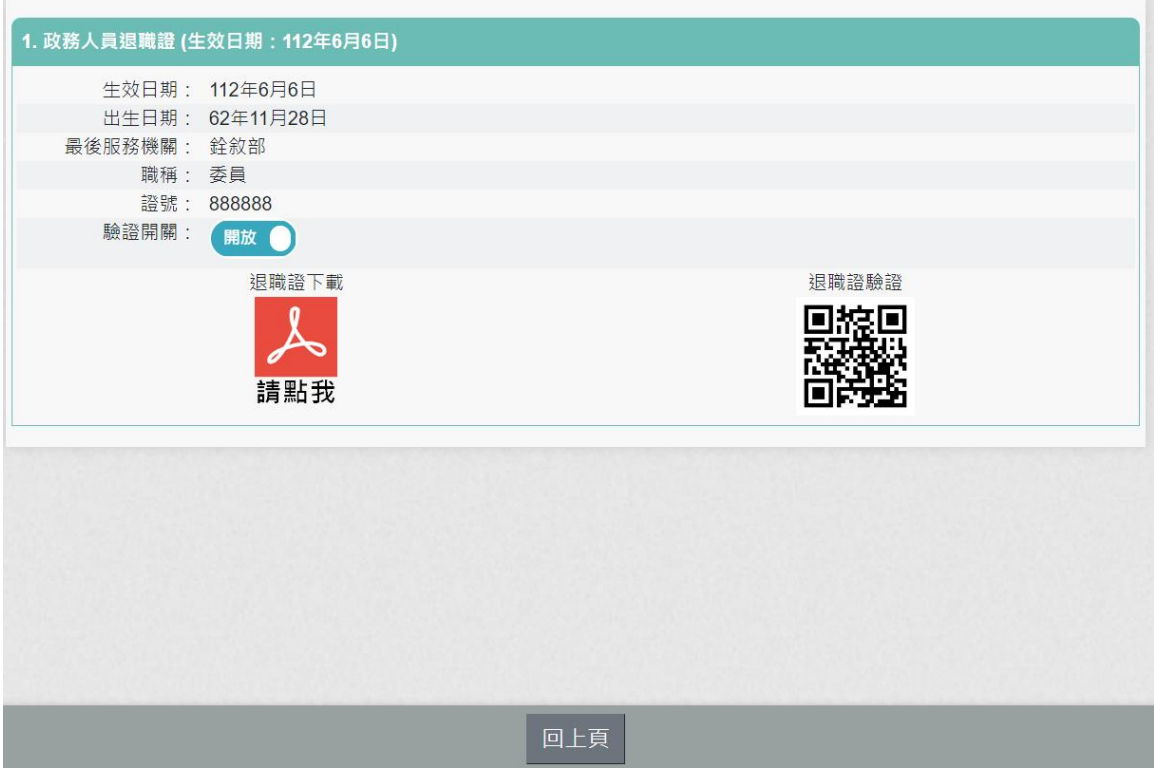

圖 7

4. 下載退休證 PDF 檔案,請點 ,退休證會顯示姓名、身分證 號、退休日期、出生日期、最後服務機關、職稱、區塊鏈驗證 網址 QRCODE 及退休證號,如圖 8。

退休證下

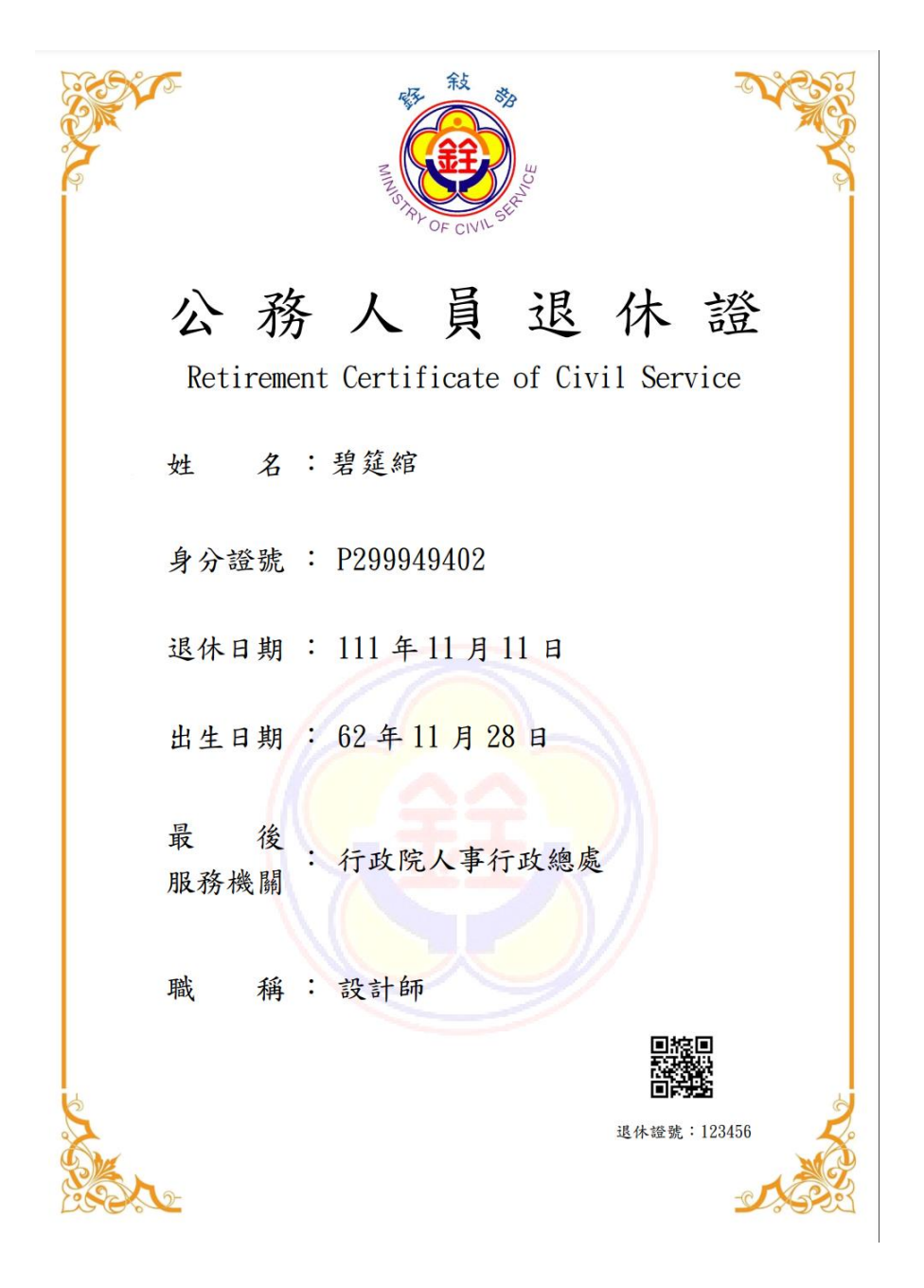

圖 8 公務人員退休證測試圖樣(範例)

5. 下載退職證 PDF 檔案,請點 ,退職證會顯示姓名、身分證 號、退職日期、出生日期、最後服務機關、職稱、區塊鏈驗證 網址 QRCODE 及退職證號,如圖 9。

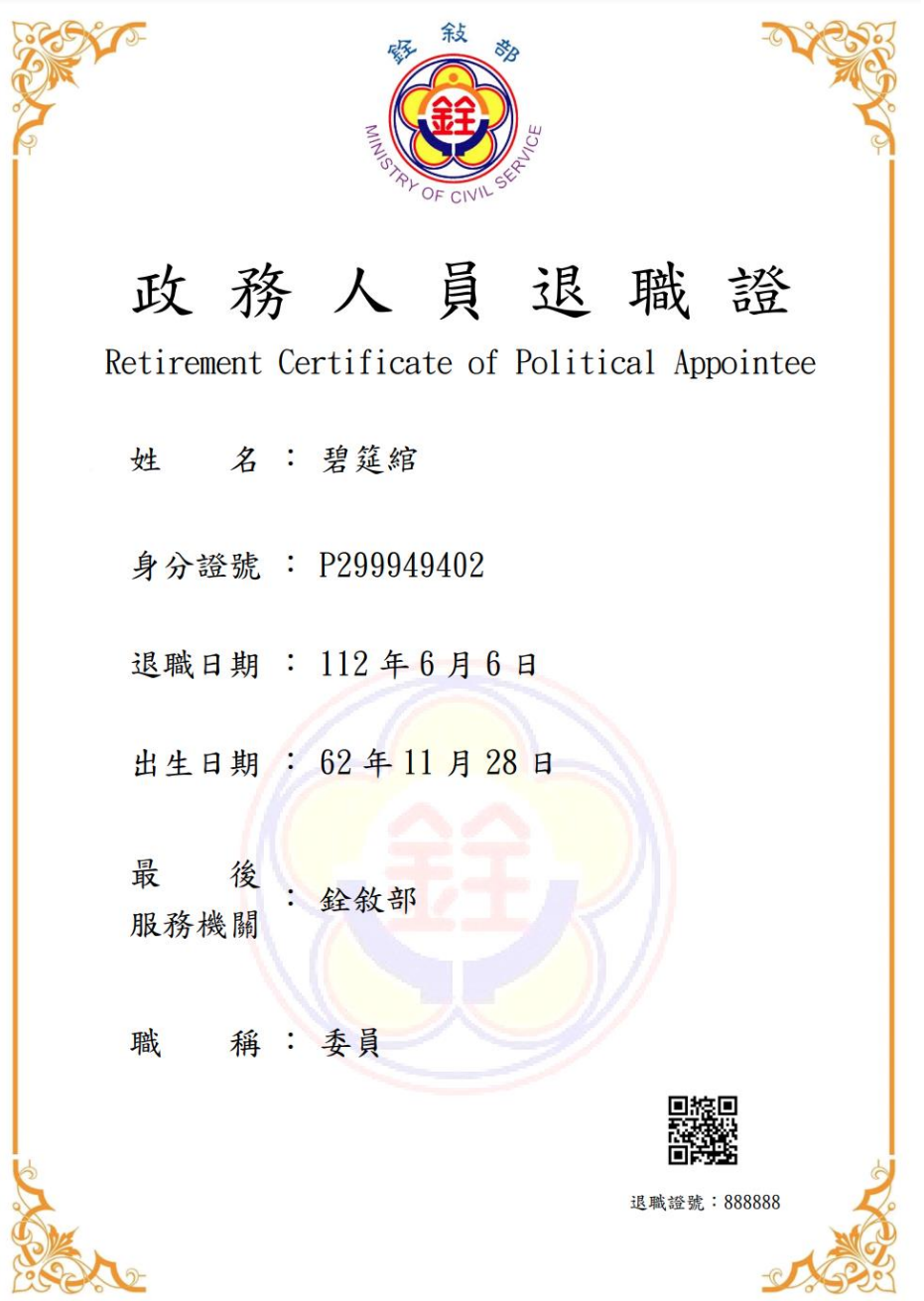

圖 9 政務人員退職證測試圖樣(範例)

6. 退休(職)人員請公營風景名勝或博物館等場所人員持手機掃

描退休(職)證 PDF 檔案的 QRCode 查驗即可。

7. 公營風景名勝或博物館等場所 人 員 需驗證由此網站 [https://certproof.nchc.org.tw/]發行的證明,才可視為不可否認

及竄改的證明,如圖 10。

第 7 頁, 共 8 頁 數位退休(職)證查詢操作說明 (111.12)

退休證驗證

← → C △ △ a certproof.nchc.org.tw/texard/verify?certid=92d3763e7b3752c44526e16bc5... Q *i*e ☆

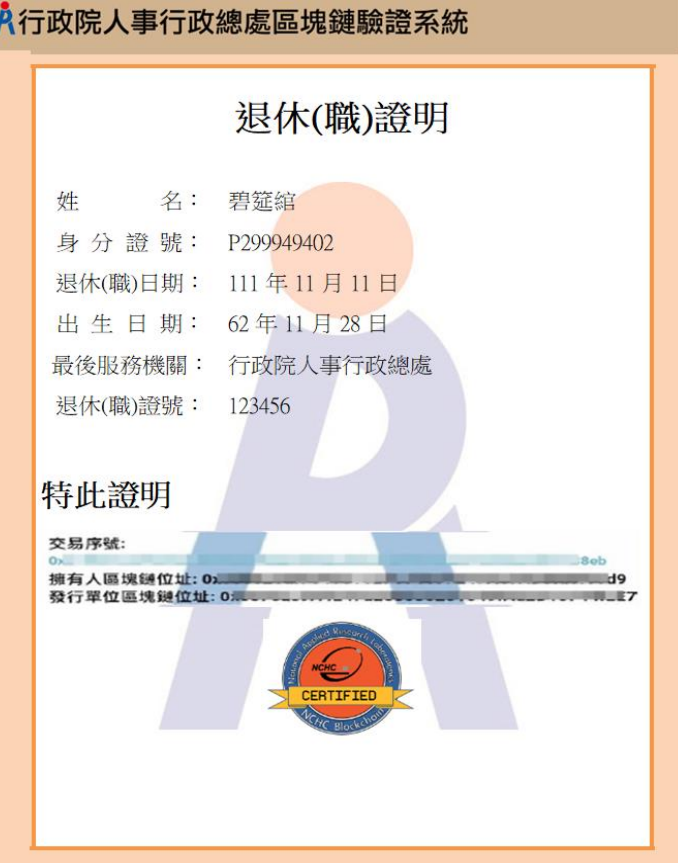

圖 10 區塊鏈驗證測試圖樣(範例)

三、 有關 MyData 系統操作問題,可利用「人事服務網 eCPA」 (https://ecpa.dgpa.gov.tw/)點選「B6:PICS 人事資訊系統客服網(含 掛號室)」或電洽客服專線(02)2397-9108。